# Log into your myFairmontState

Click the \$ Touchnet Prod Icon under Quicklinks

# How to view your Student Account Activity

# Student Account Home Page

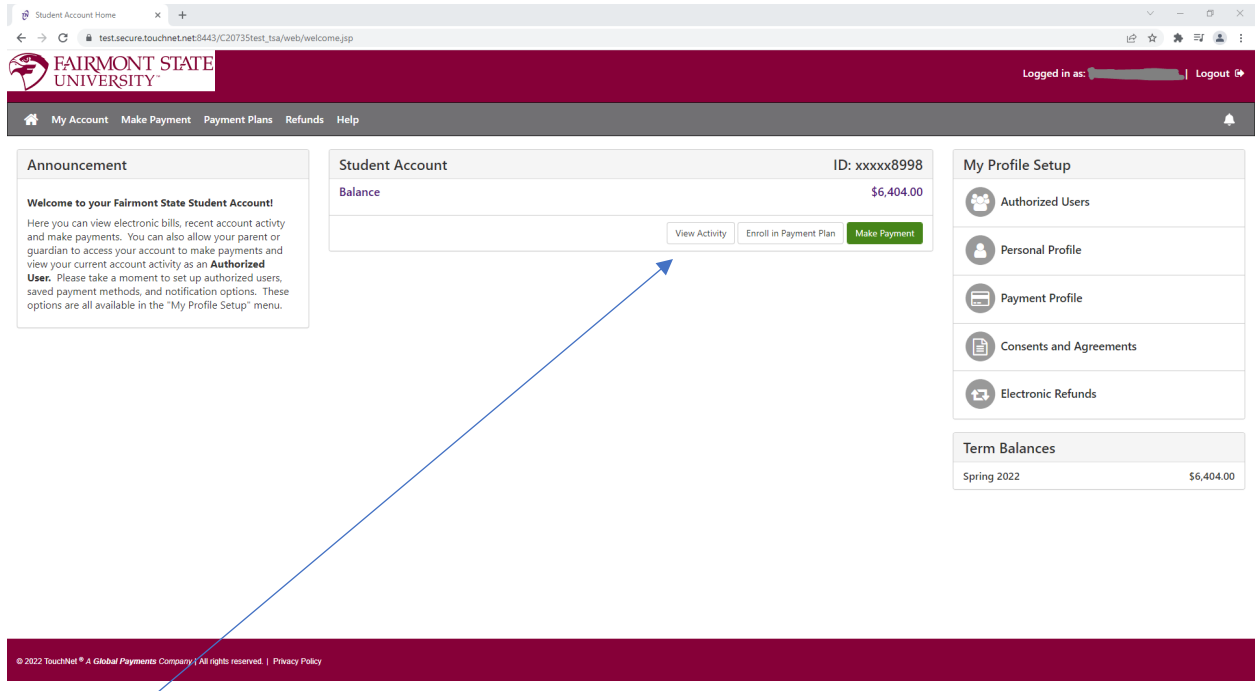

Click View Activity

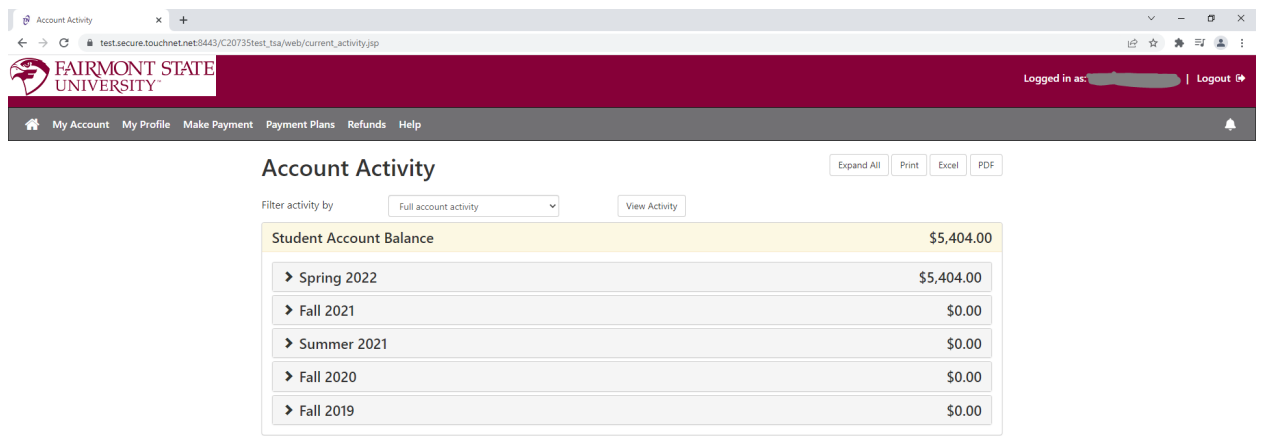

## @ 2022 TouchNet<sup>®</sup> A Global Payments Company | All rights reserved. | Privacy Policy

This screen allows you to open each semester to view payments and charges. You can look at your bill in the format provided when you click the **>Term** or you can print, export to excel or pdf for your records from this screen.

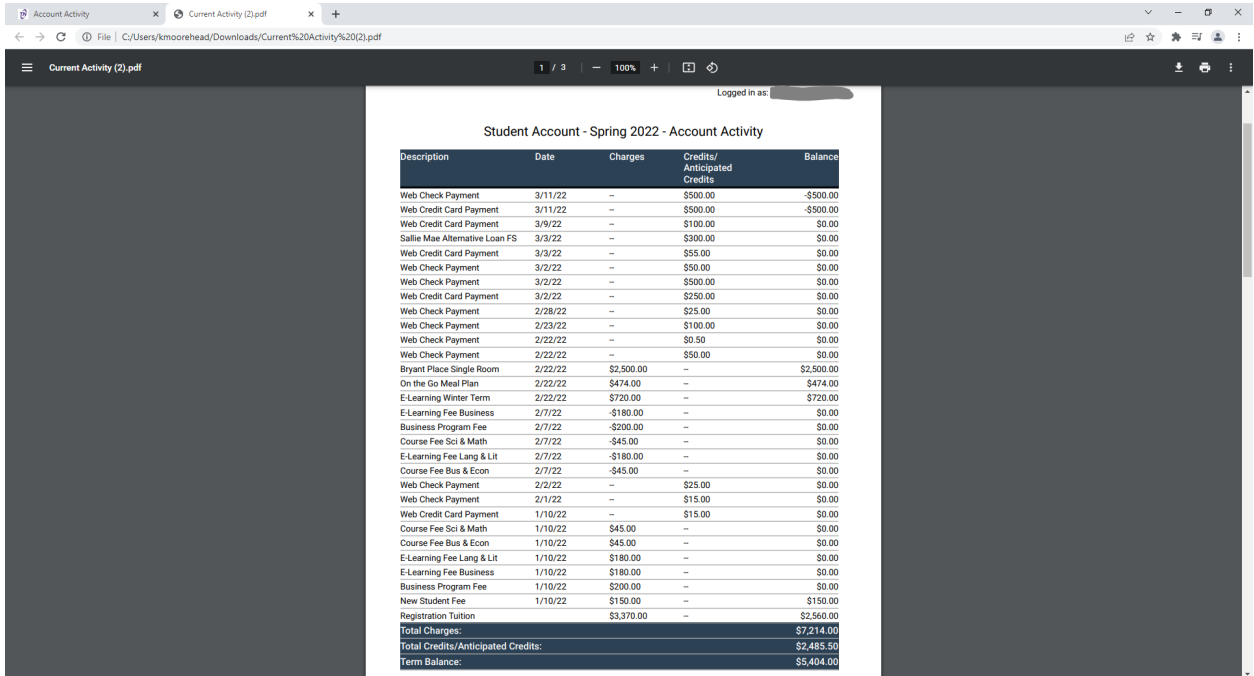

This is an example of the PDF format

# How to add an Authorized User to have the ability to view your account and make payments

## Student Account Home

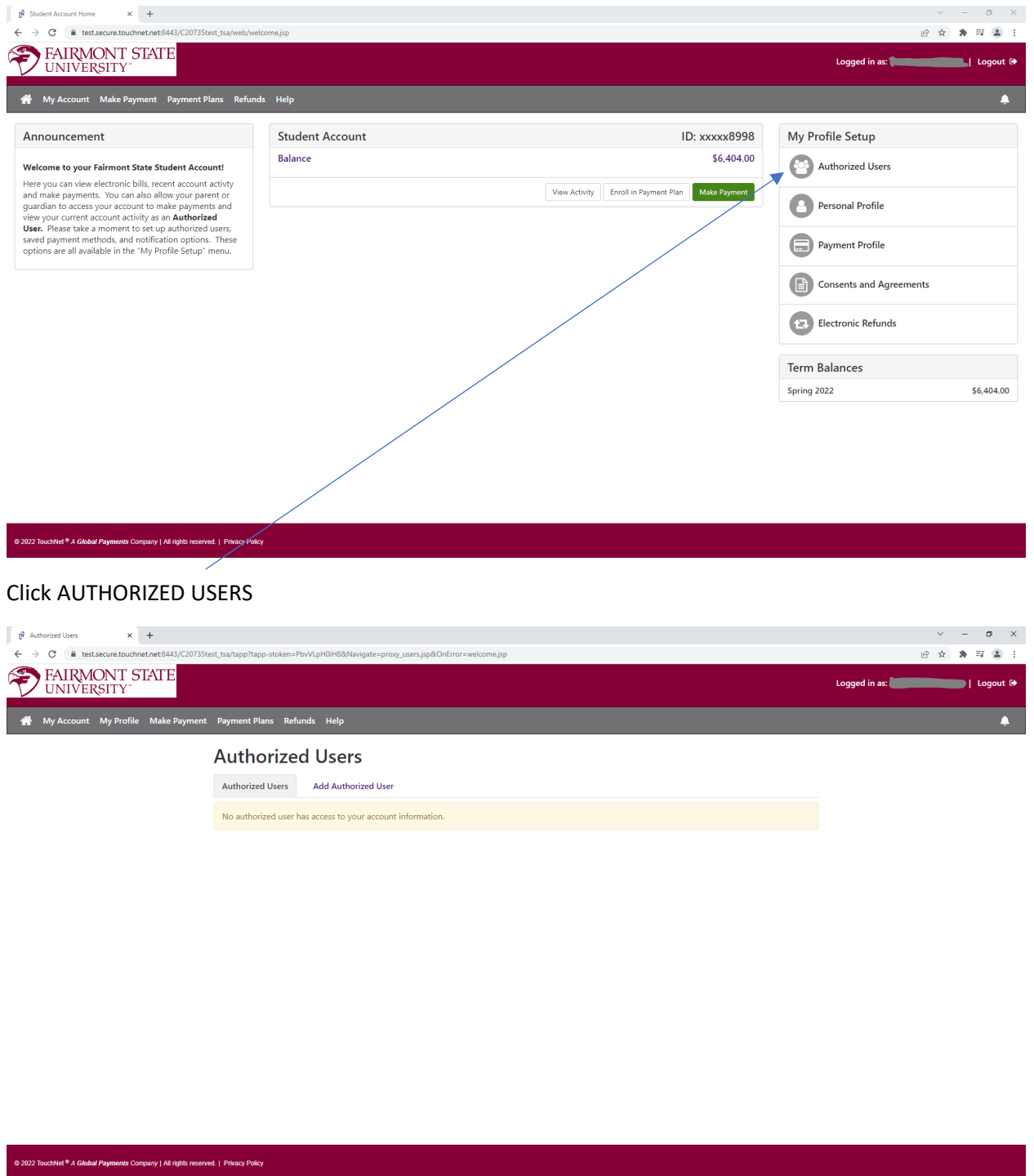

This screen will show you current Authorized Users. You can add or remove Current Users from this screen.

## Click Add Authorized User

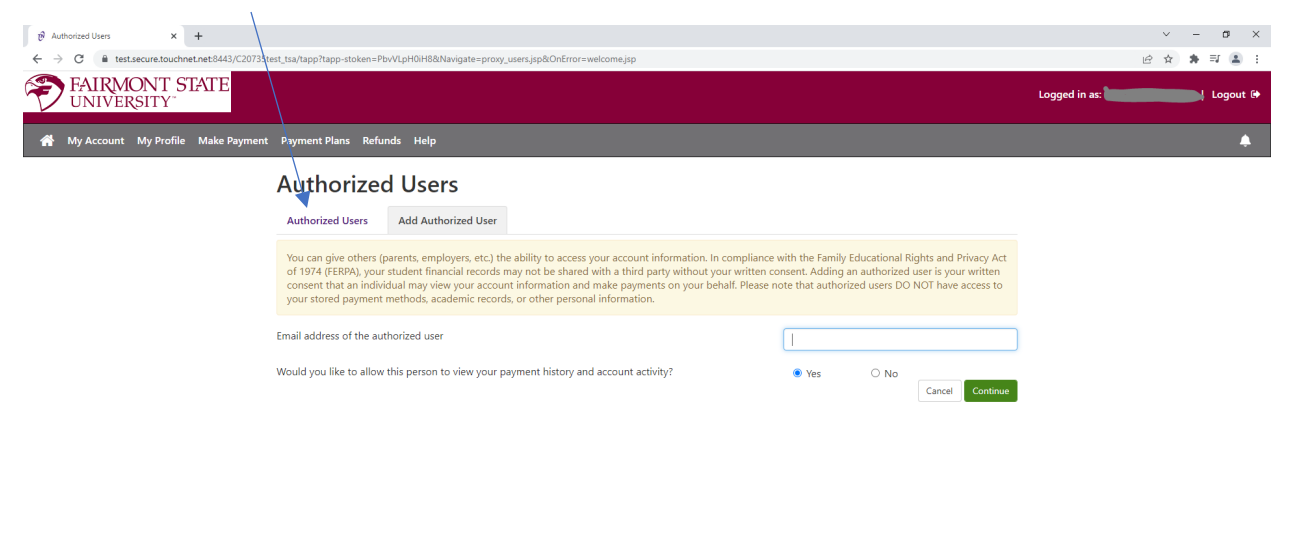

#### 2022 TouchNet<sup>®</sup> A Global Payments Company | All rights reserved. | Privacy Policy

You will need to provide the e-mail address of your authorized user. Select Yes or No to allow your user to view your payment history and account activity. The user will receive an e-mail with instructions and a temporary password to log in to create their own payment account associated with your student account. Click the green continue button

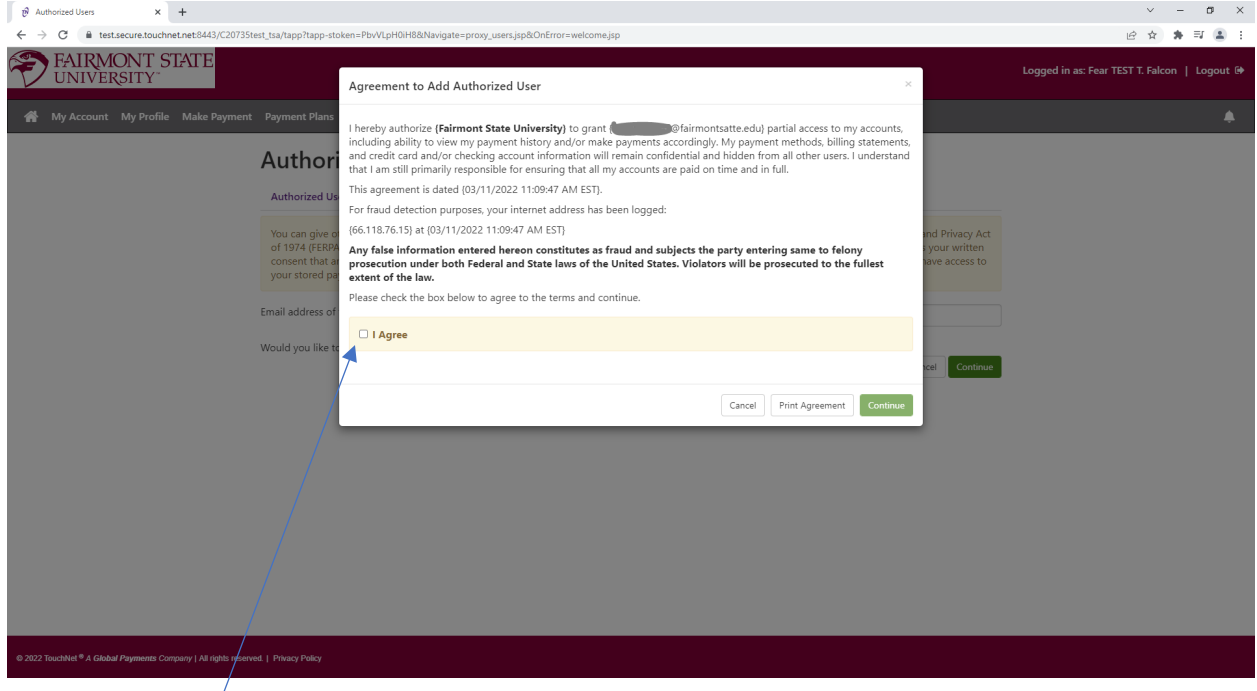

You must click I agree to proceed. Click the green continue button.

## Personal Profile Set up

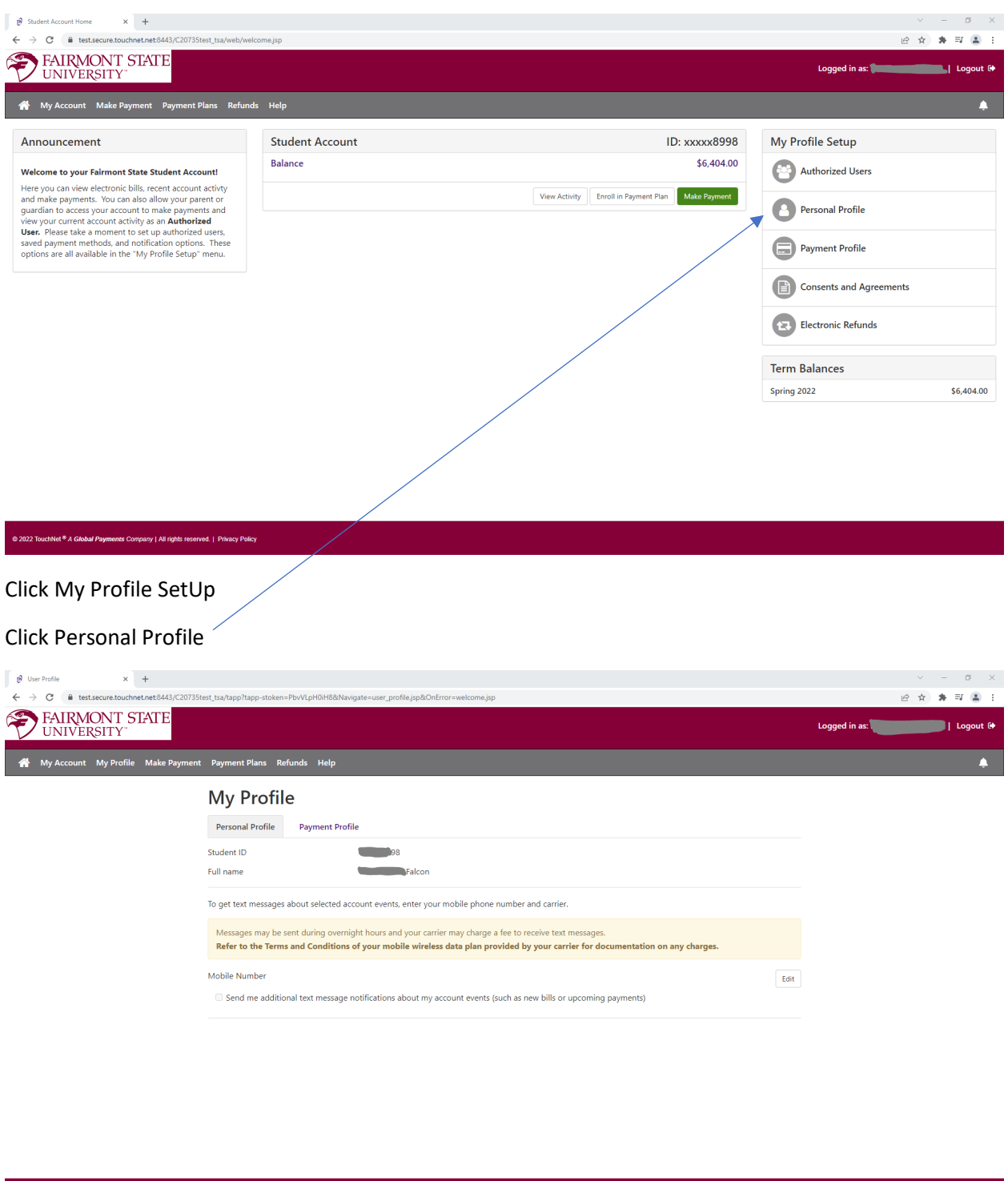

e<br>
2022 TouchNet® A Global Payments Company | All rights reserved. | Privacy Policy

This is where you can input your mobile number to receive text message alerts about your student account

### Payment Profile tab

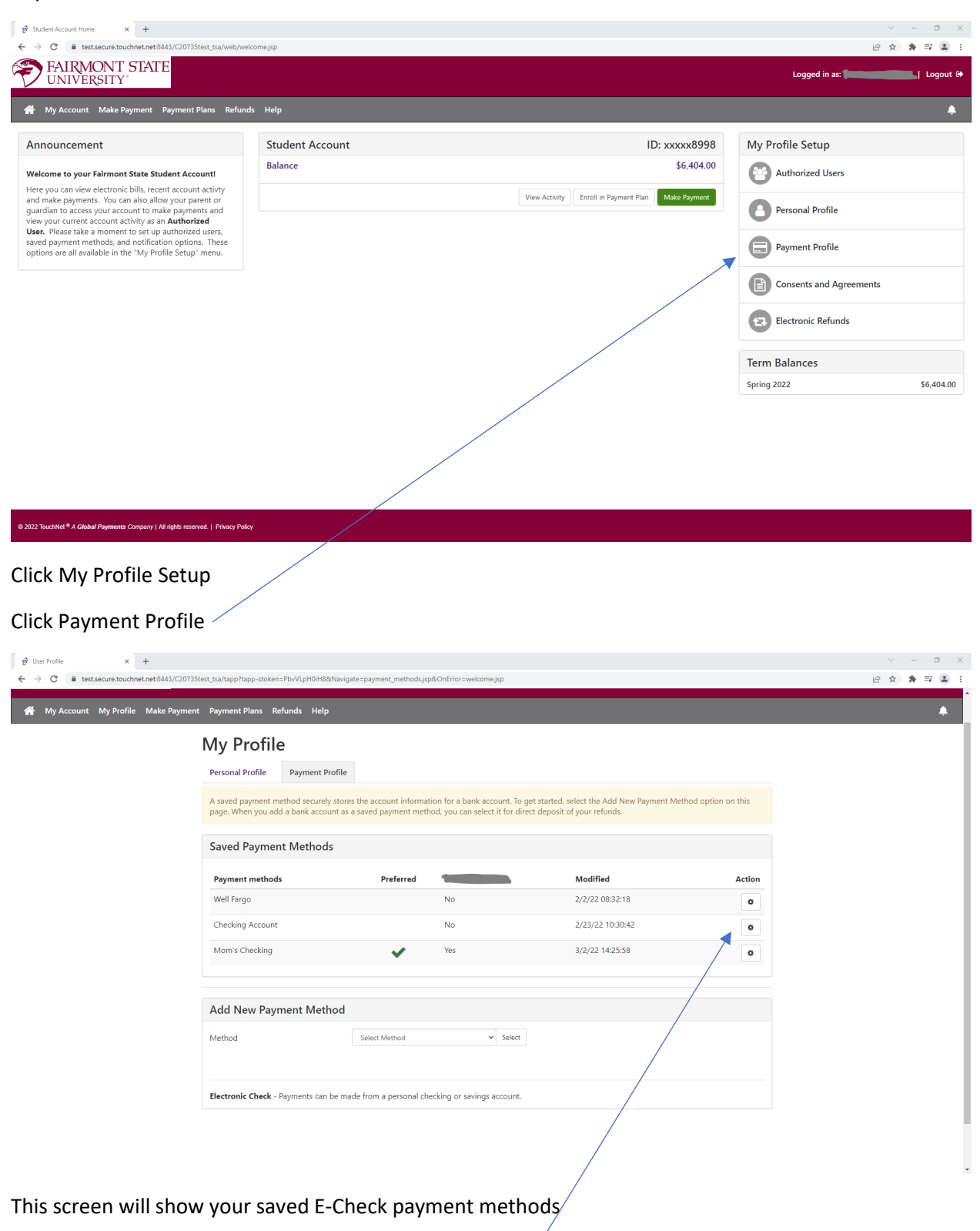

You can edit or delete these accounts using these buttons.

# Viewing Consents and Agreements

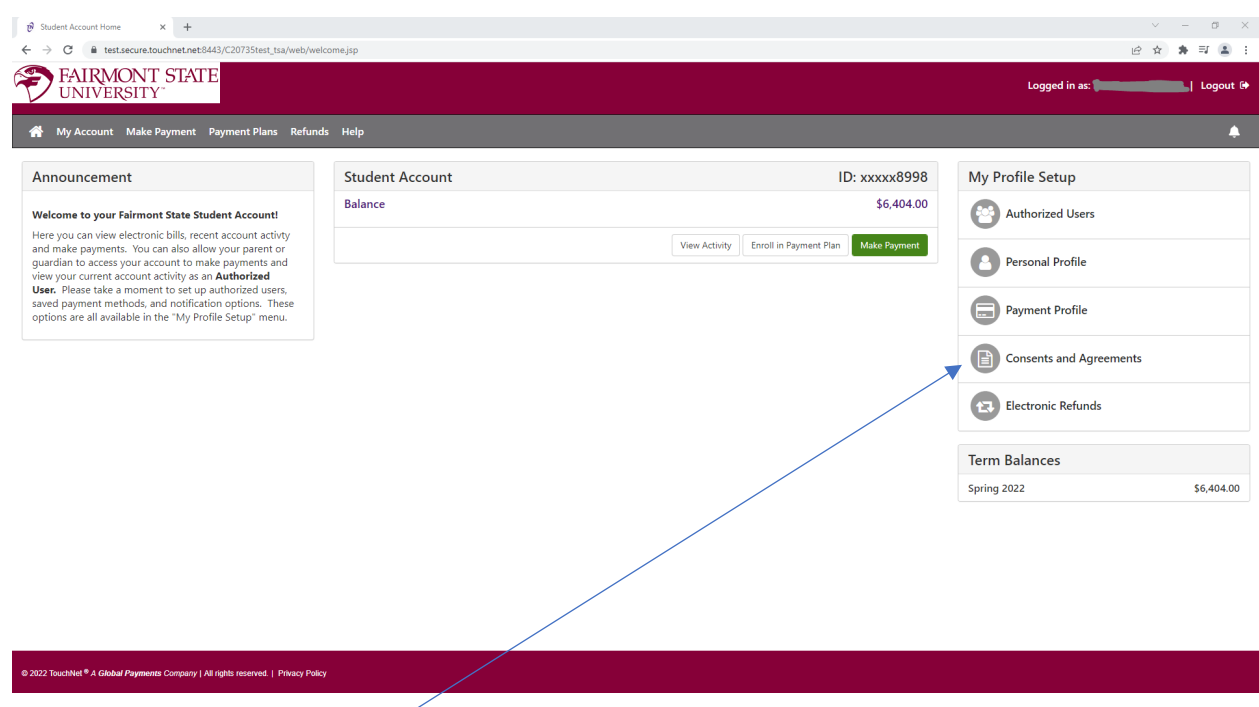

# Click Consents and Agreements

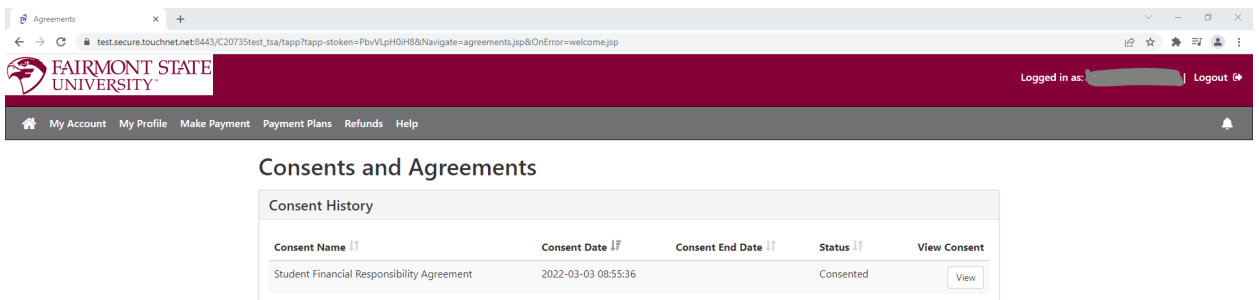

## @ 2022 TouchNet ® A Global Payments Company | All rights reserved. | Privacy Policy

Here you can review all agreements and the date of consent.